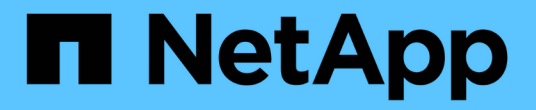

# 克隆 **SQL Server** 数据库资源

SnapCenter Software 4.7

NetApp January 18, 2024

This PDF was generated from https://docs.netapp.com/zh-cn/snapcenter-47/protectscsql/reference\_clone\_sql\_server\_database\_resources.html on January 18, 2024. Always check docs.netapp.com for the latest.

# 目录

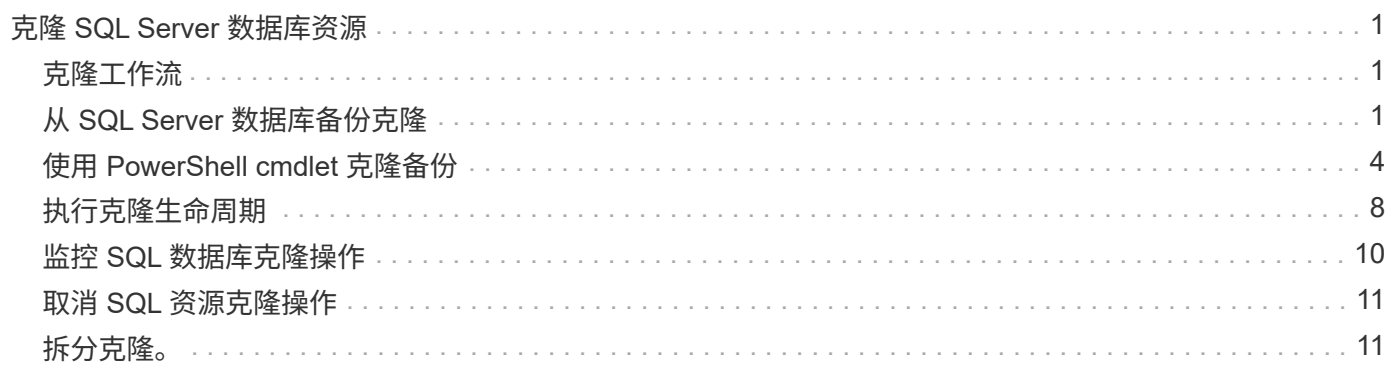

# <span id="page-2-0"></span>克隆 **SQL Server** 数据库资源

### <span id="page-2-1"></span>克隆工作流

在从备份克隆数据库资源之前,您必须使用 SnapCenter 服务器执行多项任务。数据库克 隆是为生产数据库或其备份集创建时间点副本的过程。您可以克隆数据库以测试在应用程 序开发周期中必须使用当前数据库结构和内容实施的功能,在填充数据仓库时使用数据提 取和操作工具,或者恢复错误删除或更改的数据。

数据库克隆操作会根据作业 ID 生成报告。

以下工作流显示了必须执行克隆操作的顺序:

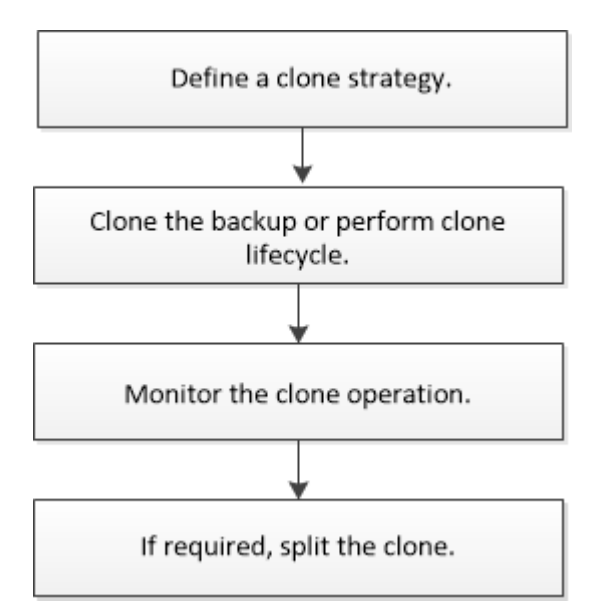

您也可以手动或在脚本中使用 PowerShell cmdlet 执行备份,还原,恢复,验证和克隆操作。有关 PowerShell cmdlet 的详细信息,请使用 SnapCenter cmdlet 帮助或参见 ["](https://library.netapp.com/ecm/ecm_download_file/ECMLP2883300)[《](https://library.netapp.com/ecm/ecm_download_file/ECMLP2883300) [SnapCenter](https://library.netapp.com/ecm/ecm_download_file/ECMLP2883300) [软件](https://library.netapp.com/ecm/ecm_download_file/ECMLP2883300) [cmdlet](https://library.netapp.com/ecm/ecm_download_file/ECMLP2883300) [参考指南》](https://library.netapp.com/ecm/ecm_download_file/ECMLP2883300)["](https://library.netapp.com/ecm/ecm_download_file/ECMLP2883300)

• 查找更多信息 \*

["](#page-2-2)[从](#page-2-2) [SQL Server](#page-2-2) [数据库备份克隆](#page-2-2)["](#page-2-2)

["](#page-9-0)[执行克隆生命周期](#page-9-0)["](#page-9-0)

["](https://kb.netapp.com/Advice_and_Troubleshooting/Data_Protection_and_Security/SnapCenter/Clone_operation_might_fail_or_take_longer_time_to_complete_with_default_TCP_TIMEOUT_value)[使用默认](https://kb.netapp.com/Advice_and_Troubleshooting/Data_Protection_and_Security/SnapCenter/Clone_operation_might_fail_or_take_longer_time_to_complete_with_default_TCP_TIMEOUT_value) [tcp\\_timeout](https://kb.netapp.com/Advice_and_Troubleshooting/Data_Protection_and_Security/SnapCenter/Clone_operation_might_fail_or_take_longer_time_to_complete_with_default_TCP_TIMEOUT_value) [值时,克隆操作可能会失败或需要较长时间才能完成](https://kb.netapp.com/Advice_and_Troubleshooting/Data_Protection_and_Security/SnapCenter/Clone_operation_might_fail_or_take_longer_time_to_complete_with_default_TCP_TIMEOUT_value)"

# <span id="page-2-2"></span>从 **SQL Server** 数据库备份克隆

您可以使用 SnapCenter 克隆 SQL Server 数据库备份。如果要访问或还原旧版本的数据 ,可以按需克隆数据库备份。

- 您需要的内容 \*
- 您应该已准备好通过完成添加主机,识别资源和创建存储系统连接等任务来保护数据。
- 您应已备份数据库或资源组。
- 数据 LUN 和日志 LUN 的镜像,存储或镜像存储等保护类型应相同,以便在使用日志备份克隆到备用主机期 间发现二级定位器。
- 如果在 SnapCenter 克隆操作期间找不到挂载的克隆驱动器,则应将 SnapCenter 服务器的 CloneRetransatout 参数更改为 300 。
- ・您应确保托管卷的聚合应位于 Storage Virtual Machine ( SVM )的已分配聚合列表中。
- 关于此任务 \*
- 在克隆到独立数据库实例时,请确保挂载点路径存在且它是专用磁盘。
- •在克隆到故障转移集群实例( FCI )时,请确保挂载点存在,挂载点是共享磁盘,并且路径和 FCI 应属于同 一个 SQL 资源组。
- 确保每个主机仅连接一个 VFC 或 FC 启动程序。这是因为, SnapCenter 仅支持每个主机一个启动程序。
- 如果源数据库或目标实例位于集群共享卷( csv )上,则克隆的数据库将位于 csv 上。
- 脚本路径使用位于插件主机SMCoreServiceHost.exe配置文件中的预定义WindowsScriptsDirectory密钥进行 定义。

如果需要、您可以更改此路径并重新启动SMcore服务。建议您使用默认安全路径。

可以通过API: API /4.7/configsettings从Swagger显示密钥值

您可以使用GET API显示密钥的值。不支持设置API。

对于虚拟环境( VMDB/RDM ), 请确保挂载点是专用磁盘。

• 步骤 \*

 $\left(\mathbf{i}\right)$ 

1. 在左侧导航窗格中,单击 \* 资源 \* ,然后从列表中选择 \* 适用于 SQL Server\* 的 SnapCenter 插件。 2. 在资源页面中,从 \* 视图 \* 列表中选择 \* 数据库 \* 或 \* 资源组 \* 。

Ħ.

不支持克隆实例的备份。

- 步骤 \*
	- 1. 选择数据库或资源组。
	- 2. 从管理副本视图页面中,从主存储系统或二级(镜像或存储)存储系统中选择备份。
	- 3. 选择备份,然后单击「■
	- 4. 在克隆选项页面中,执行以下操作:

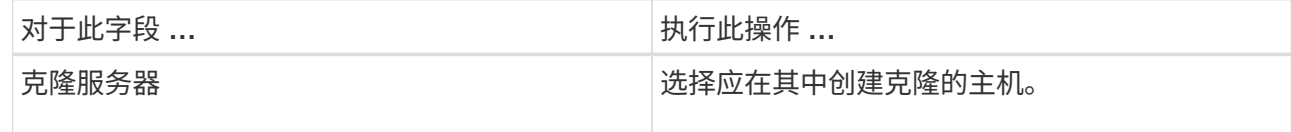

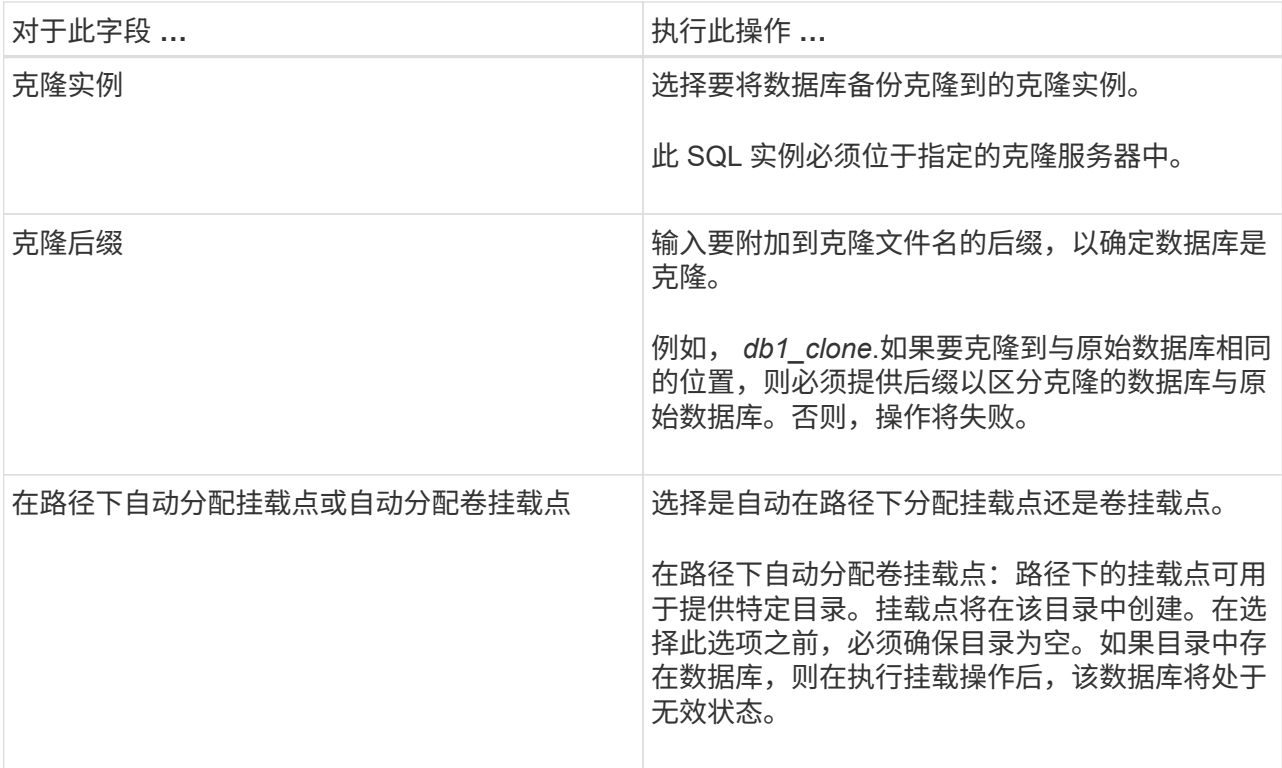

5. 在日志页面中,选择以下选项之一:

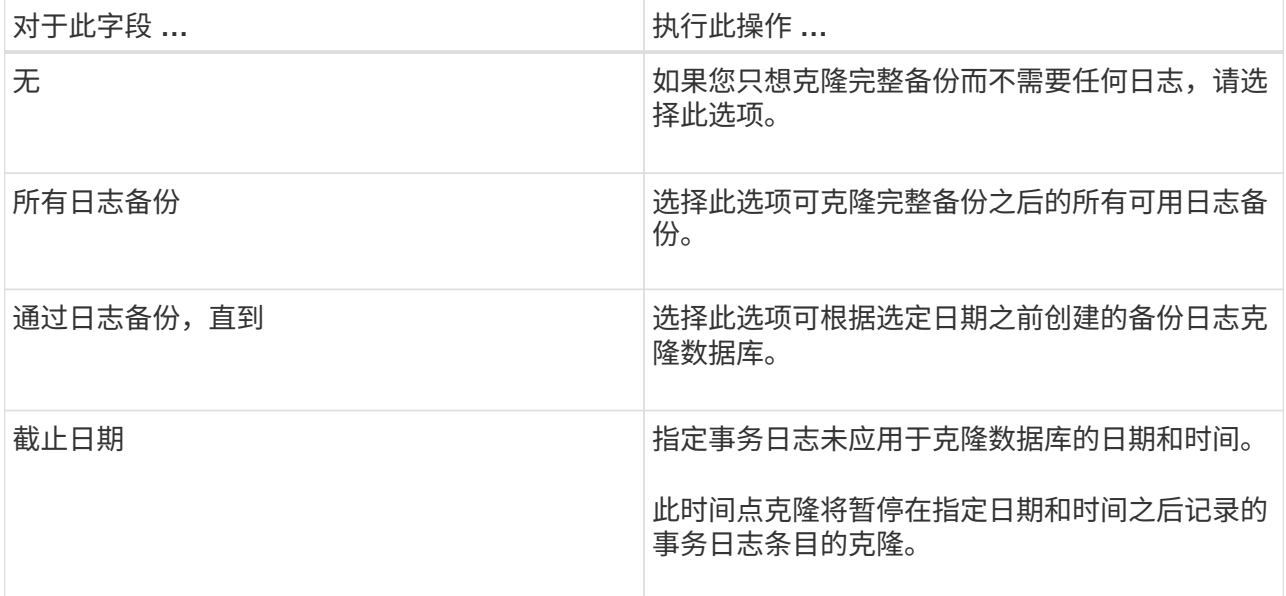

6. 在脚本页面中,分别输入应在克隆操作之前或之后运行的脚本超时,路径以及预处理或后脚本的参数。 例如,您可以运行脚本来更新 SNMP 陷阱,自动执行警报,发送日志等操作。

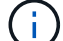

预处理脚本或后处理脚本路径不应包含驱动器或共享。路径应与scripts\_path相关。

默认脚本超时为 60 秒。

7. 在通知页面的 \* 电子邮件首选项 \* 下拉列表中,选择要发送电子邮件的场景。

您还必须指定发件人和收件人电子邮件地址以及电子邮件主题。如果要附加所执行克隆操作的报告,请 选择 \* 附加作业报告 \* 。

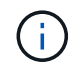

对于电子邮件通知,您必须已使用 GUI 或 PowerShell 命令 set-SmtpServer 指定 SMTP 服务器详细信息。

对于 EMS, 请参见 ["](https://docs.netapp.com/us-en/snapcenter/admin/concept_manage_ems_data_collection.html)[管](https://docs.netapp.com/us-en/snapcenter/admin/concept_manage_ems_data_collection.html)[理](https://docs.netapp.com/us-en/snapcenter/admin/concept_manage_ems_data_collection.html) [EMS](https://docs.netapp.com/us-en/snapcenter/admin/concept_manage_ems_data_collection.html) [数据](https://docs.netapp.com/us-en/snapcenter/admin/concept_manage_ems_data_collection.html)[收](https://docs.netapp.com/us-en/snapcenter/admin/concept_manage_ems_data_collection.html)[集](https://docs.netapp.com/us-en/snapcenter/admin/concept_manage_ems_data_collection.html)"

1. 查看摘要, 然后单击 \* 完成 \* 。

2. 单击 \* 监控 \* > \* 作业 \* 以监控操作进度。

• 完成后 \*

创建克隆后,您不应对其进行重命名。

• 查找更多信息 \*

["](https://docs.netapp.com/zh-cn/snapcenter-47/protect-scsql/reference_back_up_sql_server_database_or_instance_or_availability_group.html)[备份](https://docs.netapp.com/zh-cn/snapcenter-47/protect-scsql/reference_back_up_sql_server_database_or_instance_or_availability_group.html) [SQL Server](https://docs.netapp.com/zh-cn/snapcenter-47/protect-scsql/reference_back_up_sql_server_database_or_instance_or_availability_group.html) [数据库,实例或可用](https://docs.netapp.com/zh-cn/snapcenter-47/protect-scsql/reference_back_up_sql_server_database_or_instance_or_availability_group.html)[性](https://docs.netapp.com/zh-cn/snapcenter-47/protect-scsql/reference_back_up_sql_server_database_or_instance_or_availability_group.html)[组](https://docs.netapp.com/zh-cn/snapcenter-47/protect-scsql/reference_back_up_sql_server_database_or_instance_or_availability_group.html)"

["](#page-5-0)[使用](#page-5-0) [PowerShell cmdlet](#page-5-0) [克隆备份](#page-5-0)["](#page-5-0)

["](https://kb.netapp.com/Advice_and_Troubleshooting/Data_Protection_and_Security/SnapCenter/Clone_operation_might_fail_or_take_longer_time_to_complete_with_default_TCP_TIMEOUT_value)[使用默认](https://kb.netapp.com/Advice_and_Troubleshooting/Data_Protection_and_Security/SnapCenter/Clone_operation_might_fail_or_take_longer_time_to_complete_with_default_TCP_TIMEOUT_value) [tcp\\_timeout](https://kb.netapp.com/Advice_and_Troubleshooting/Data_Protection_and_Security/SnapCenter/Clone_operation_might_fail_or_take_longer_time_to_complete_with_default_TCP_TIMEOUT_value) [值时,克隆操作可能会失败或需要较长时间才能完成](https://kb.netapp.com/Advice_and_Troubleshooting/Data_Protection_and_Security/SnapCenter/Clone_operation_might_fail_or_take_longer_time_to_complete_with_default_TCP_TIMEOUT_value)"

["](https://kb.netapp.com/Advice_and_Troubleshooting/Data_Protection_and_Security/SnapCenter/The_failover_cluster_instance_database_clone_fails)[故障转移集群实例数据库克隆失败](https://kb.netapp.com/Advice_and_Troubleshooting/Data_Protection_and_Security/SnapCenter/The_failover_cluster_instance_database_clone_fails)["](https://kb.netapp.com/Advice_and_Troubleshooting/Data_Protection_and_Security/SnapCenter/The_failover_cluster_instance_database_clone_fails)

#### <span id="page-5-0"></span>使用 **PowerShell cmdlet** 克隆备份

克隆工作流包括规划,执行克隆操作以及监控操作。

您必须已准备好 PowerShell 环境以执行 PowerShell cmdlet 。

• 步骤 \*

1. 使用 Open-SmConnection cmdlet 为指定用户启动与 SnapCenter 服务器的连接会话。

Open-SmConnection -SMSbaseurl https://snapctr.demo.netapp.com:8146

2. 列出可使用 Get-SmBackup 或 Get-SmResourceGroup cmdlet 克隆的备份。

此示例显示有关所有可用备份的信息:

```
C:\PS>PS C:\> Get-SmBackup
BackupId BackupName BackupTime BackupType
-------- ---------- ---------- ----------
1 Payroll Dataset_vise-f6_08... 8/4/2015 Full Backup
                                  11:02:32 AM
2 Payroll Dataset vise-f6 08... 8/4/2015
                                  11:23:17 AM
```
此示例显示有关指定资源组,其资源和关联策略的信息:

```
PS C:\> Get-SmResourceGroup -ListResources –ListPolicies
Description :
CreationTime : 8/4/2015 3:44:05 PM
ModificationTime : 8/4/2015 3:44:05 PM
EnableEmail : False
EmailSMTPServer :
EmailFrom :
EmailTo :
EmailSubject :
EnableSysLog : False
ProtectionGroupType : Backup
EnableAsupOnFailure : False
Policies : {FinancePolicy}
HostResourceMaping : {}
Configuration : SMCoreContracts.SmCloneConfiguration
LastBackupStatus :
VerificationServer :
EmailBody :
EmailNotificationPreference : Never
VerificationServerInfo : SMCoreContracts.SmVerificationServerInfo
SchedulerSQLInstance :
CustomText :
CustomSnapshotFormat :
SearchResources : False
ByPassCredential : False
IsCustomSnapshot :
MaintenanceStatus : Production
PluginProtectionGroupTypes : {SMSQL}
Name : Payrolldataset
Type : Group
Id : 1
```
Host : UserName : Passphrase : Deleted : False Auth : SMCoreContracts.SmAuth IsClone : False CloneLevel : 0 ApplySnapvaultUpdate : False ApplyRetention : False RetentionCount : 0 RetentionDays : 0 ApplySnapMirrorUpdate : False SnapVaultLabel : MirrorVaultUpdateRetryCount : 7 AppPolicies : {} Description : FinancePolicy PreScriptPath : PreScriptArguments : PostScriptPath : PostScriptArguments : ScriptTimeOut : 60000 DateModified : 8/4/2015 3:43:30 PM DateCreated : 8/4/2015 3:43:30 PM Schedule : SMCoreContracts.SmSchedule PolicyType : Backup PluginPolicyType : SMSQL Name : FinancePolicy Type : Id : 1 Host : UserName : Passphrase : Deleted : False Auth : SMCoreContracts.SmAuth IsClone : False CloneLevel : 0 clab-a13-13.sddev.lab.netapp.com DatabaseGUID : SQLInstance : clab-a13-13 DbStatus : AutoClosed DbAccess : eUndefined IsSystemDb : False IsSimpleRecoveryMode : False IsSelectable : True SqlDbFileGroups : {} SqlDbLogFiles : {}

```
AppFileStorageGroups : {}
LogDirectory :
AgName :
Version :
VolumeGroupIndex : -1
IsSecondary : False
Name : TEST
Type : SQL Database
Id : clab-a13-13\TEST
Host : clab-a13-13.sddev.mycompany.com
UserName :
Passphrase :
Deleted : False
Auth : SMCoreContracts.SmAuth
IsClone : False
```
3. 使用 New-SmClone cmdlet 从现有备份启动克隆操作。

以下示例将使用所有日志从指定备份创建克隆:

```
PS C:\> New-SmClone
-BackupName payroll dataset vise-f3 08-05-2015 15.28.28.9774
-Resources @{"Host"="vise-f3.sddev.mycompany.com";
"Type"="SQL Database";"Names"="vise-f3\SQLExpress\payroll"}
-CloneToInstance vise-f3\sqlexpress -AutoAssignMountPoint
-Suffix clonefrombackup
-LogRestoreType All -Policy clonefromprimary ondemand
PS C:> New-SmBackup -ResourceGroupName PayrollDataset -Policy
FinancePolicy
```
以下示例将为指定的 Microsoft SQL Server 实例创建一个克隆:

```
PS C:\> New-SmClone
-BackupName "BackupDS1_NY-VM-SC-SQL_12-08-2015_09.00.24.8367"
-Resources @{"host"="ny-vm-sc-sql";"Type"="SQL Database";
"Names"="ny-vm-sc-sql\AdventureWorks2012_data"}
-AppPluginCode SMSQL -CloneToInstance "ny-vm-sc-sql"
-Suffix CLPOSH -AssignMountPointUnderPath "C:\SCMounts"
```
4. 使用 Get-SmCloneReport cmdlet 查看克隆作业的状态。

此示例显示指定作业 ID 的克隆报告:

```
PS C:\> Get-SmCloneReport -JobId 186
SmCloneId : 1
SmJobId : 186
StartDateTime : 8/3/2015 2:43:02 PM
EndDateTime : 8/3/2015 2:44:08 PM
Duration : 00:01:06.6760000
Status : Completed
ProtectionGroupName : Draper
SmProtectionGroupId : 4
PolicyName : OnDemand_Clone
SmPolicyId : 4
BackupPolicyName : OnDemand_Full_Log
SmBackupPolicyId : 1
CloneHostName : SCSPR0054212005.mycompany.com
CloneHostId : 4
CloneName : Draper__clone__08-03-2015_14.43.53
SourceResources : {Don, Betty, Bobby, Sally}
ClonedResources : {Don_DRAPER, Betty_DRAPER, Bobby_DRAPER,
                   Sally DRAPER}
```
有关可与 cmdlet 结合使用的参数及其说明的信息,可通过运行 *get-help command\_name* 来获取。或者,您也 可以参考 ["](https://library.netapp.com/ecm/ecm_download_file/ECMLP2883300)[《](https://library.netapp.com/ecm/ecm_download_file/ECMLP2883300) [SnapCenter](https://library.netapp.com/ecm/ecm_download_file/ECMLP2883300) [软件](https://library.netapp.com/ecm/ecm_download_file/ECMLP2883300) [cmdlet](https://library.netapp.com/ecm/ecm_download_file/ECMLP2883300) [参考指南》](https://library.netapp.com/ecm/ecm_download_file/ECMLP2883300)["](https://library.netapp.com/ecm/ecm_download_file/ECMLP2883300)。

#### <span id="page-9-0"></span>执行克隆生命周期

使用 SnapCenter ,您可以从资源组或数据库创建克隆。您可以执行按需克隆,也可以计 划资源组或数据库的重复克隆操作。如果定期克隆备份,则可以使用克隆开发应用程序, 填充数据或恢复数据。

通过 SnapCenter ,您可以计划在多个服务器上同时运行多个克隆操作。

- 您需要的内容 \*
- 在克隆到独立数据库实例时,请确保挂载点路径存在且它是专用磁盘。
- •在克隆到故障转移集群实例( FCI )时,请确保挂载点存在,挂载点是共享磁盘,并且路径和 FCI 应属于同 一个 SQL 资源组。
- 如果源数据库或目标实例位于集群共享卷( csv )上,则克隆的数据库将位于 csv 上。

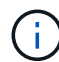

对于虚拟环境( VMDB/RDM ),请确保挂载点是专用磁盘。

- 关于此任务 \*
- 脚本路径使用位于插件主机SMCoreServiceHost.exe配置文件中的预定义WindowsScriptsDirectory密钥进行 定义。

如果需要、您可以更改此路径并重新启动SMcore服务。建议您使用默认安全路径。

可以通过API: API /4.7/configsettings从Swagger显示密钥值

您可以使用GET API显示密钥的值。不支持设置API。

• 克隆生命周期向导页面上的大多数字段都是不言自明的。以下信息介绍了可能需要指导的字段。

• 步骤 \*

- 1. 在左侧导航窗格中,单击 \* 资源 \*,然后从列表中选择相应的插件。
- 2. 在资源页面中,从 \* 视图 \* 列表中选择 \* 数据库 \* 或 \* 资源组 \* 。
- 3. 选择资源组或数据库,然后单击 \* 克隆生命周期 \* 。
- 4. 在选项页面中,执行以下操作:

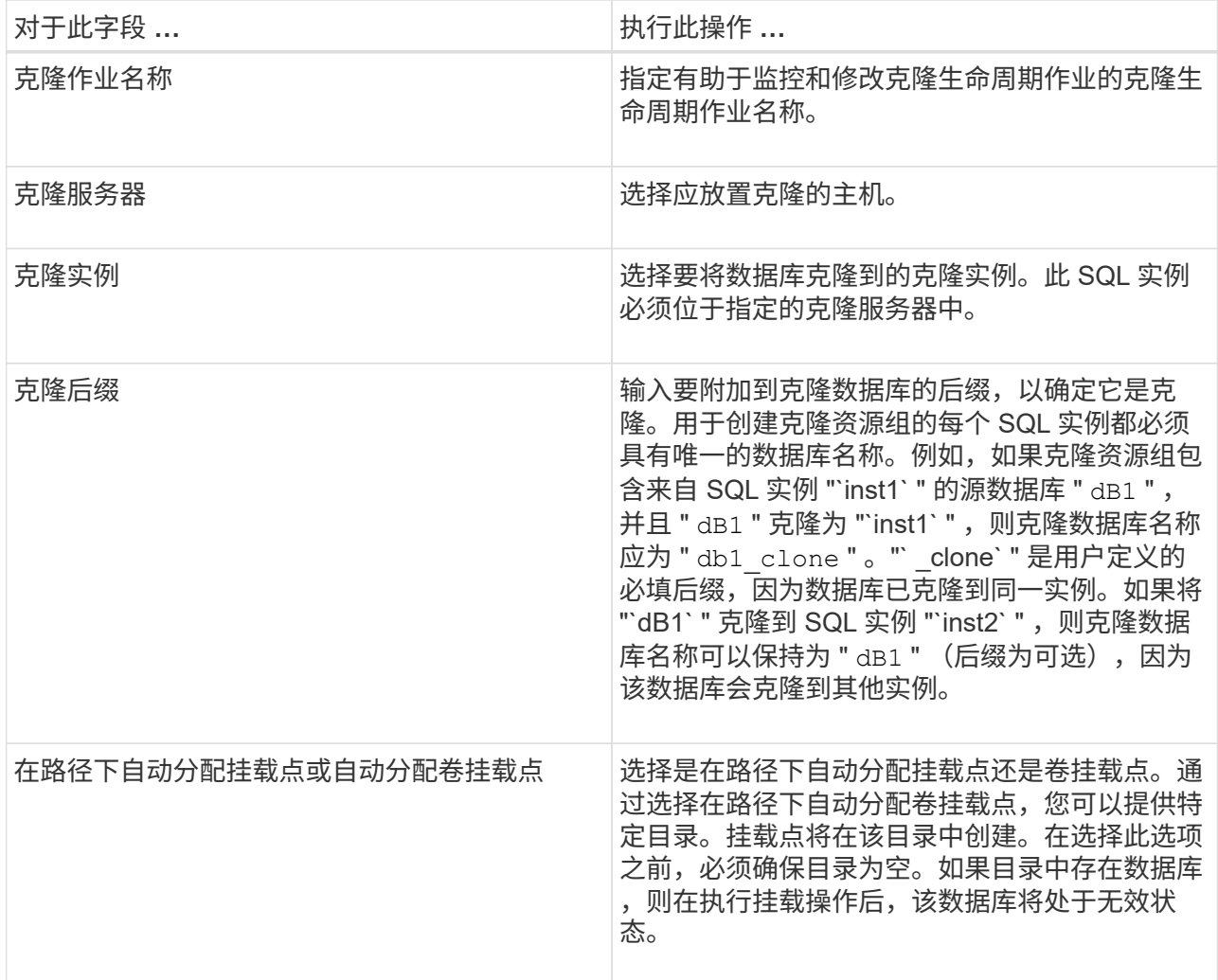

5. 在位置页面中,选择要创建克隆的存储位置。

6. 在脚本页面中,分别输入应在克隆操作之前或之后运行的预处理或后处理的路径和参数。

例如,您可以运行脚本来更新 SNMP 陷阱,自动执行警报,发送日志等操作。

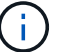

预处理脚本或后处理脚本路径不应包含驱动器或共享。路径应与scripts\_path相关。

默认脚本超时为 60 秒。

- 7. 在计划页面中,执行以下操作之一:
	- 如果要立即执行克隆作业,请选择 \* 立即运行 \* 。
	- 如果要确定克隆操作的频率,克隆计划的启动时间,克隆操作的发生日期,计划的到期时间以及计 划到期后是否需要删除克隆,请选择 \* 配置计划 \* 。
- 8. 在通知页面的 \* 电子邮件首选项 \* 下拉列表中, 选择要发送电子邮件的场景。

您还必须指定发件人和收件人电子邮件地址以及电子邮件主题。如果要附加所执行克隆操作的报告,请 选择 \* 附加作业报告 \* 。

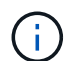

对于电子邮件通知,您必须已使用 GUI 或 PowerShell 命令 set-SmtpServer 指定 SMTP 服务器详细信息。

对于 EMS ,请参见 ["](https://docs.netapp.com/us-en/snapcenter/admin/concept_manage_ems_data_collection.html)[管](https://docs.netapp.com/us-en/snapcenter/admin/concept_manage_ems_data_collection.html)[理](https://docs.netapp.com/us-en/snapcenter/admin/concept_manage_ems_data_collection.html) [EMS](https://docs.netapp.com/us-en/snapcenter/admin/concept_manage_ems_data_collection.html) [数据](https://docs.netapp.com/us-en/snapcenter/admin/concept_manage_ems_data_collection.html)[收](https://docs.netapp.com/us-en/snapcenter/admin/concept_manage_ems_data_collection.html)[集](https://docs.netapp.com/us-en/snapcenter/admin/concept_manage_ems_data_collection.html)"

1. 查看摘要, 然后单击 \* 完成 \* 。

您应使用 \* 监控 \* > \* 作业 \* 页面监控克隆过程。

#### <span id="page-11-0"></span>监控 **SQL** 数据库克隆操作

您可以使用作业页面监控 SnapCenter 克隆操作的进度。您可能需要检查操作的进度,以确定操作何时完成或是 否存在问题描述。

• 关于此任务 \*

以下图标将显示在作业页面上,并指示操作的状态:

- 正在进行中
- ▼ 已成功完成
- ★ 失败
- 已完成,但出现警告或由于出现警告而无法启动
- ・ 5 已排队
- 2 已取消
- 步骤 \*
	- 1. 在左侧导航窗格中,单击 \* 监控 \*。
	- 2. 在监控页面中,单击 \* 作业 \* 。
	- 3. 在作业页面中,执行以下步骤:
		- a. 单击 <mark>、</mark>对列表进行筛选,以便仅列出克隆操作。

b. 指定开始日期和结束日期。

- c. 从 \* 类型 \* 下拉列表中,选择 \* 克隆 \* 。
- d. 从 \* 状态 \* 下拉列表中, 选择克隆状态。
- e. 单击 \* 应用 \* 以查看已成功完成的操作。
- 4. 选择克隆作业,然后单击 \* 详细信息 \* 以查看作业详细信息。
- 5. 在作业详细信息页面中,单击 \* 查看日志 \* 。

#### <span id="page-12-0"></span>取消 **SQL** 资源克隆操作

您可以取消已排队的克隆操作。

您应以 SnapCenter 管理员或作业所有者的身份登录以取消克隆操作。

- 关于此任务 \*
- 您可以从 \* 监控 \* 页面或 \* 活动 \* 窗格取消排队的克隆操作。
- 您不能取消正在运行的克隆操作。
- 您可以使用 SnapCenter 图形用户界面, PowerShell cmdlet 或命令行界面命令取消排队的克隆操作。
- 如果在创建角色时选择了 \* 此角色的所有成员均可在用户 \ 组页面中查看和操作其他成员对象 \* ,则可以在 使用此角色时取消其他成员排队的克隆操作。
- 步骤 \*

执行以下操作之一:

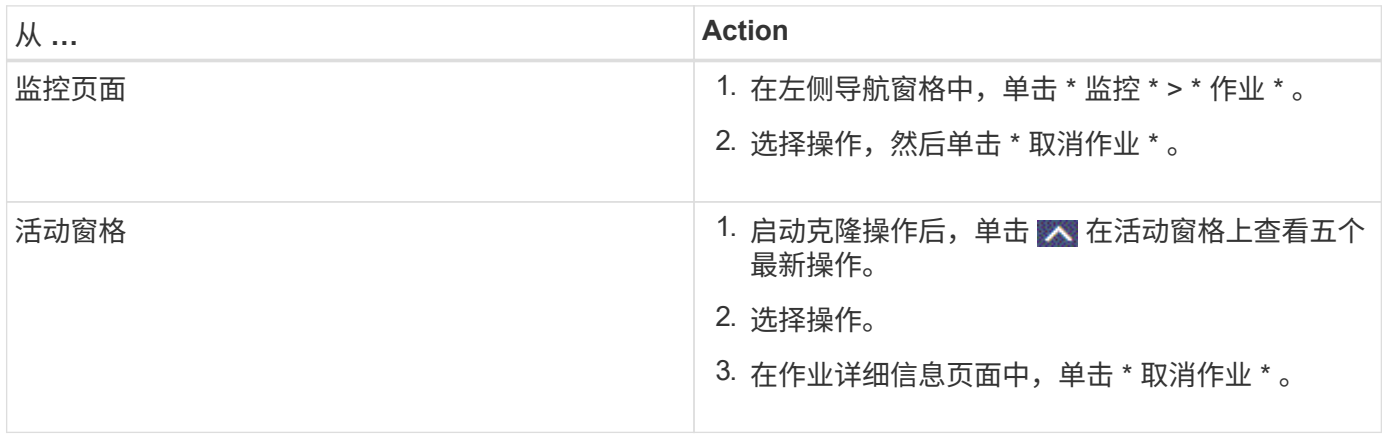

### <span id="page-12-1"></span>拆分克隆。

您可以使用 SnapCenter 从父资源拆分克隆的资源。拆分的克隆将独立于父资源。

- 关于此任务 \*
- 您不能对中间克隆执行克隆拆分操作。

例如,从数据库备份创建 clone1 后,您可以创建 clone1 的备份,然后克隆此备份( clone2 )。创建 clone2 后, clone1 是一个中间克隆,无法对 clone1 执行克隆拆分操作。但是,您可以对 clone2 执行克隆 拆分操作。

拆分 clone2 后,您可以对 clone1 执行克隆拆分操作,因为 clone1 不再是中间克隆。

- 拆分克隆时,克隆的备份副本和克隆作业将被删除。
- 有关克隆拆分操作限制的信息,请参见 ["](http://docs.netapp.com/ontap-9/topic/com.netapp.doc.dot-cm-vsmg/home.html)[《](http://docs.netapp.com/ontap-9/topic/com.netapp.doc.dot-cm-vsmg/home.html) [ONTAP 9](http://docs.netapp.com/ontap-9/topic/com.netapp.doc.dot-cm-vsmg/home.html) [逻辑](http://docs.netapp.com/ontap-9/topic/com.netapp.doc.dot-cm-vsmg/home.html)[存储管](http://docs.netapp.com/ontap-9/topic/com.netapp.doc.dot-cm-vsmg/home.html)[理](http://docs.netapp.com/ontap-9/topic/com.netapp.doc.dot-cm-vsmg/home.html)[指南》](http://docs.netapp.com/ontap-9/topic/com.netapp.doc.dot-cm-vsmg/home.html)["](http://docs.netapp.com/ontap-9/topic/com.netapp.doc.dot-cm-vsmg/home.html)。
- 确保存储系统上的卷或聚合处于联机状态。
- 步骤 \*
	- 1. 在左侧导航窗格中,单击 \* 资源 \*,然后从列表中选择相应的插件。
	- 2. 在资源页面中,从视图列表中选择相应的选项:

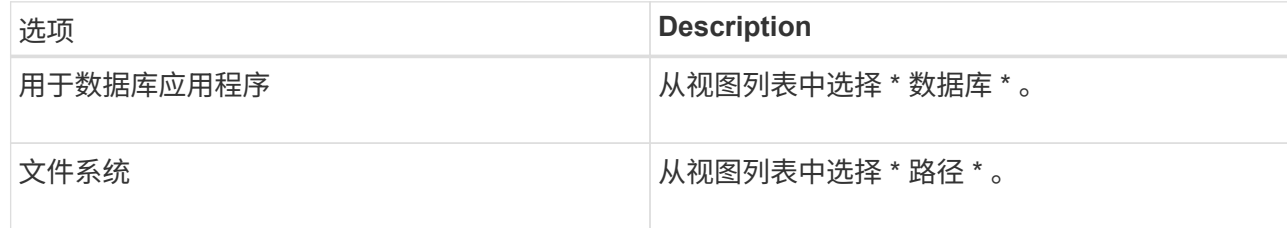

3. 从列表中选择相应的资源。

此时将显示资源拓扑页面。

- 4. 在管理副本视图中,选择克隆的资源(例如数据库或 LUN ),然后单击【■
- 5. 查看要拆分的克隆的估计大小以及聚合上所需的可用空间,然后单击 \* 开始 \* 。
- 6. 单击 \* 监控 \* > \* 作业 \* 以监控操作进度。

如果 SMCore 服务重新启动,克隆拆分操作将停止响应。您应运行 Stop-SmJob cmdlet 停止克隆拆分操 作,然后重试克隆拆分操作。

如果要使用较长的轮询时间或较短的轮询时间来检查克隆是否已拆分,可以更改 *SMCoreServiceHost.exe* 文件中 *\_CloneSplitStatusCheckPollTime* 参数的值,以设置 SMCore 轮询克隆 拆分操作状态的时间间隔。此值以毫秒为单位,默认值为 5 分钟。

例如:

<add key="CloneSplitStatusCheckPollTime" value="300000" />

+ 如果正在进行备份,还原或另一个克隆拆分,则克隆拆分启动操作将失败。只有在运行的操作完成后,才 应重新启动克隆拆分操作。

• 查找更多信息 \*

["SnapCenter](https://kb.netapp.com/Advice_and_Troubleshooting/Data_Protection_and_Security/SnapCenter/SnapCenter_clone_or_verfication_fails_with_aggregate_does_not_exist) [克隆或验证失败,并且聚合不存在](https://kb.netapp.com/Advice_and_Troubleshooting/Data_Protection_and_Security/SnapCenter/SnapCenter_clone_or_verfication_fails_with_aggregate_does_not_exist)["](https://kb.netapp.com/Advice_and_Troubleshooting/Data_Protection_and_Security/SnapCenter/SnapCenter_clone_or_verfication_fails_with_aggregate_does_not_exist)

#### 版权信息

版权所有 © 2024 NetApp, Inc.。保留所有权利。中国印刷。未经版权所有者事先书面许可,本文档中受版权保 护的任何部分不得以任何形式或通过任何手段(图片、电子或机械方式,包括影印、录音、录像或存储在电子检 索系统中)进行复制。

从受版权保护的 NetApp 资料派生的软件受以下许可和免责声明的约束:

本软件由 NetApp 按"原样"提供,不含任何明示或暗示担保,包括但不限于适销性以及针对特定用途的适用性的 隐含担保,特此声明不承担任何责任。在任何情况下,对于因使用本软件而以任何方式造成的任何直接性、间接 性、偶然性、特殊性、惩罚性或后果性损失(包括但不限于购买替代商品或服务;使用、数据或利润方面的损失 ;或者业务中断),无论原因如何以及基于何种责任理论,无论出于合同、严格责任或侵权行为(包括疏忽或其 他行为),NetApp 均不承担责任,即使已被告知存在上述损失的可能性。

NetApp 保留在不另行通知的情况下随时对本文档所述的任何产品进行更改的权利。除非 NetApp 以书面形式明 确同意,否则 NetApp 不承担因使用本文档所述产品而产生的任何责任或义务。使用或购买本产品不表示获得 NetApp 的任何专利权、商标权或任何其他知识产权许可。

本手册中描述的产品可能受一项或多项美国专利、外国专利或正在申请的专利的保护。

有限权利说明:政府使用、复制或公开本文档受 DFARS 252.227-7013 (2014 年 2 月)和 FAR 52.227-19 (2007 年 12 月)中"技术数据权利 — 非商用"条款第 (b)(3) 条规定的限制条件的约束。

本文档中所含数据与商业产品和/或商业服务(定义见 FAR 2.101)相关,属于 NetApp, Inc. 的专有信息。根据 本协议提供的所有 NetApp 技术数据和计算机软件具有商业性质,并完全由私人出资开发。 美国政府对这些数 据的使用权具有非排他性、全球性、受限且不可撤销的许可,该许可既不可转让,也不可再许可,但仅限在与交 付数据所依据的美国政府合同有关且受合同支持的情况下使用。除本文档规定的情形外,未经 NetApp, Inc. 事先 书面批准,不得使用、披露、复制、修改、操作或显示这些数据。美国政府对国防部的授权仅限于 DFARS 的第 252.227-7015(b)(2014 年 2 月)条款中明确的权利。

商标信息

NetApp、NetApp 标识和 <http://www.netapp.com/TM> 上所列的商标是 NetApp, Inc. 的商标。其他公司和产品名 称可能是其各自所有者的商标。